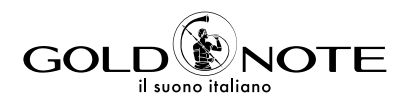

# **FIRMWARE UPDATING GUIDE**

**DE** 

IT

### | FIRMWARE UPDATE

We are constantly striving to deliver the best user experience and audio quality with our products, releasing new firmware updates is part of our commitment.

#### INTRODUCTION

To update your product you are going to need the firmware update, which you can download from the list of links below, a computer (PC or Mac) and a Mini or Micro USB to USB cable. Please download the firmware update and then follow the steps as explained in this document.

#### DOWNLOAD

| IS-1000 www.goldnote.it/download/firmware/IS-1000.zip

| IS-10 www.goldnote.it/download/firmware/IS-10.zip

| DS-1000 EVO www.goldnote.it/download/firmware/DS-1000-EVO.zip

| DS-10 and DS-10 PLUS www.goldnote.it/download/firmware/DS-10.zip

| DS-10 EVO and DS-10 EVO LINE www.goldnote.it/download/firmware/DS-10-EVO.zip

| PH-1000 and PH-1000 LINE www.goldnote.it/download/firmware/PH-1000.zip

#### | PH-10

www.goldnote.it/download/firmware/PH-10.zip

#### | PH-5

www.goldnote.it/download/firmware/PH-5.zip

DE IT

#### VIDEO TUTORIAL

Watch this video tutorial to see how to update the firmware of your product step by step. The video will also show you how to check the firmware version currently running on your product. Simply scan the QR code below or click the link to watch the video on YouTube.

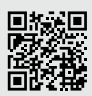

*www.goldnote.it/fw-tutorial*

#### FIRMWARE UPDATE

1 Ensure your product is in standby (the display is OFF but the LED status light is ON) and connect it to your computer using the dedicated USB port on the rear panel of the product.

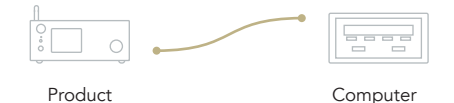

- 2 Download the firmware update for your product, unzip it and open the folder. Inside the folder you'll find a list of files, select and copy all of them except the release notes.
- 3 On Mac, open the *Finder* and go to the *Devices* section. On Windows: open the *File Explorer* and go to *This PC*. The product will be listed here as a mass storage device, double click it to access the product's memory.
- 4 Paste here all the files (from step 2). The computer will ask if you want to replace these files, confirm to continue.
- 5 When all the files have been replaced, eject the product's memory from the computer.
- 6 Turn ON your product. The display will show WARNING UPDATE to warn you that the update is running.
- **7** When the update is completed, the product will switch OFF automatically. Wait for five seconds and turn the product ON again. The firmware update is completed.

#### IMPORTANT

Please ensure that the product you are updating is not connected to external power supplies (such as PSU-10, PSU-10 EVO, PSU-1250 and PSU-1000) but only to the power outlet/wall plug or the firmware update might fail.

EN

**DE** 

IT

### | FIRMAREAKTUALISIERUNG

Wir sind ständig darum bemüht, mit unseren Produkten die bestmögliche Benutzererfahrung und Audioqualität zu erzielen. Die Veröffentlichung neuer Firmware-Updates ist Teil unseres Engagements.

#### **EINLEITUNG**

Um Ihr Gerät zu aktualisieren, brauchen Sie die Firmwareaktualisierung, welche Sie über die unten aufgeführten Links herunterladen können, einen Computer (PC oder Mac) und ein Mini-USB zu USB-Kabel. Bitte laden Sie die Dateien herunter und folgen dann den weiteren Schritten in diesem Dokument.

#### DOWNLOAD

| IS-1000 www.goldnote.it/download/firmware/IS-1000.zip

| IS-10 www.goldnote.it/download/firmware/IS-10.zip

| DS-1000 EVO www.goldnote.it/download/firmware/DS-1000-EVO.zip

| DS-10 and DS-10 PLUS www.goldnote.it/download/firmware/DS-10.zip

| DS-10 EVO and DS-10 EVO LINE www.goldnote.it/download/firmware/DS-10-EVO.zip

| PH-1000 and PH-1000 LINE

www.goldnote.it/download/firmware/PH-1000.zip

#### | PH-10

www.goldnote.it/download/firmware/PH-10.zip

#### | PH-5

www.goldnote.it/download/firmware/PH-5.zip

DE IT

#### VIDEOANLEITUNG

Schauen Sie sich dieses Tutorial an, um die einzelnen Schritte der Firmwareaktualisierung nach zu verfolgen. Das Video wird Ihnen auch zeigen, wie Sie die aktuelle Firmwareversion Ihres Geräts kontrollieren können. Scannen Sie einfach den QR Code oder öffnen Sie den Link, um das Video auf YouTube anzusehen.

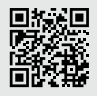

*www.goldnote.it/fw-tutorial*

#### FIRMAREAKTUALISIERUNG

1 Vergewissern Sie sich, dass sich das Gerät im Standby-Modus befindet (der Bildschirm ist ausgeschaltet, aber die Statusleuchte leuchtet) und schließen Sie es über den USB-Eingang auf der Rückseite des Geräts an den Computer an.

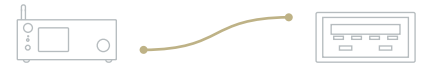

Product **Computer** 

- 2 Laden Sie die Firmwareaktualisierung für Ihr Gerät herunter, entpacken Sie die .zip-Datei und öffnen Sie den Ordner. In dem Ordner finden Sie eine Liste von Dateien. Wählen Sie diese aus und kopieren Sie alle Dateien außer den Versionshinweisen.
- 3 Auf dem Mac den *Finder* öffnen und in den *Bereich Geräte* gehen. In Windows: den *Explorer* öffnen und zu *Dieser PC* gehen. Das Gerät wird hier als Massenspeichergerät angezeigt, doppelt klicken, um auf den Speicher des Geräts zuzugreifen.
- 4 Fügen Sie hier alle Dateien ein (von Schritt 2). Der Computer wird fragen, ob die Dateien ersetzt werden sollen, bestätigen Sie um fortzufahren.
- 5 Sobald alle Dateien ersetzt wurden, den Massenspeicher des Geräts vom Computer auswerfen.
- 6 Schalten Sie Ihr Gerät EIN, indem Sie den Drehknopf SKC (Single Knob Control) für 3 Sekunden gedrückt halten. Der Bildschirm wird das Wort WARNING UPDATE anzeigen, um über die laufende Aktualisierung zu informieren.
- 7 Sobald die Aktualisierung ausgeführt wurde, wird sich das Gerät automatisch abschalten. Warten Sie 5 Sekunden und schalten Sie das Gerät dann erneut über den SKC ein. Die Firmwareaktualiserung ist abgeschlossen.

#### **WICHTIG**

Bitte stellen Sie sicher, dass das Produkt nicht an externe Netzteile (PSU-10, PSU-10 EVO, PSU-1250 oder PSU-1000) sondern nur an die Steckdose/Wandstecker angeschlossen ist, da sonst das Firmware-Update fehlschlagen kann.

EN

IT

## | AGGIORNAMENTO FIRMWARE

Ci impegniamo costantemente per offrire la migliore esperienza utente e la migliore qualità audio con i nostri prodotti, il rilascio di nuovi aggiornamenti del firmware fa parte del nostro impegno.

#### INTRODUZIONE

Per aggiornare il prodotto è necessario scaricare l'aggiornamento utilizzando i link riportati qui sotto, fornirsi di un computer (PC o Mac) e di un cavo da mini-USB a USB. Si prega di scaricare il file necessario per l'aggiornamento e seguire i passaggi descritti in questo documento.

#### DOWNLOAD

| IS-1000 www.goldnote.it/download/firmware/IS-1000.zip

| IS-10 www.goldnote.it/download/firmware/IS-10.zip

| DS-1000 EVO www.goldnote.it/download/firmware/DS-1000-EVO.zip

| DS-10 and DS-10 PLUS www.goldnote.it/download/firmware/DS-10.zip

| DS-10 EVO and DS-10 EVO LINE www.goldnote.it/download/firmware/DS-10-EVO.zip

| PH-1000 and PH-1000 LINE

www.goldnote.it/download/firmware/PH-1000.zip

#### | PH-10

www.goldnote.it/download/firmware/PH-10.zip

#### | PH-5

www.goldnote.it/download/firmware/PH-5.zip

### DE

IT

#### VIDEO GUIDA

La video guida che mostra passo passo come eseguire l'aggiornamento del firmware è disponibile su YouTube. La video guida mostra anche come controllare la versione del firmware attualmente installata sul prodotto. È sufficiente scannerizzare il QR code sottostante o cliccare sul link per vedere il video.

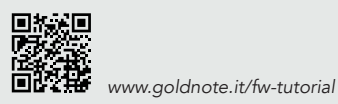

#### AGGIORNAMENTO FIRMWARE

1 Assicurarsi che il prodotto sia in standby (il display è spento ma il LED di stato è acceso) e connetterlo al computer usando la porta USB situata sul pannello posteriore del prodotto.

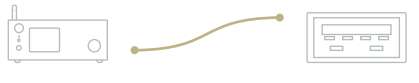

Product Computer

- 2 Scaricare l'aggiornamento firmware utilizzando i link riportati sopra, decomprimerlo e aprire la cartella. Selezionare tutti i file dentro la cartella eccetto le release notes e copiarli.
- 3 Su Mac: aprire il *Finder* e selezionare la sezione *Dispositivi*. Su Windows: aprire *Risorse del computer* e selezionare la sezione *Questo PC*. Il prodotto è visualizzato come un dispositivo di memoria, fare doppio click per accedere alla sua memoria.
- 4 Incollare all'interno della memoria del prodotto i file copiati (dal punto 2). Il computer chiederà se si vogliono sostituire i file, confermare per continuare.
- 5 Quando la sostituzione di tutti i file è completata, espellere la memoria del prodotto dal computer.
- 6 Accendere il prodotto tenendo premuto il SKC (Single Knob Control) per 3 secondi. Il display mostrerà la scritta WARNING UPDATE per avvertire che l'aggiornamento è in corso.
- 7 Il prodotto si spegnerà automaticamente al completamento della procedura. Attendere cinque secondi e riaccende il prodotto usando il SKC. L'aggiornamento è completato.

#### IMPORTANTE

Prima di procedere all'aggiornamento del firmware, assicurarsi che il prodotto non sia alimentato da PSU esterne (come PSU-10, PSU-10 EVO, PSU-1250 e PSU-1000) ma solo da rete elettrica tramite cavo di alimentazione in dotazione.

EN

IT

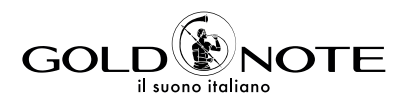

Designed and handmade in Firenze, Italy www.goldnote.it Akamai S.r.l. All rights reserved